# TurboUSB の設定方

本書では、TurboUSB の設定方法を説明します。TurboUSB とは、本製品を USB 接続した場合の 転送速度を最適化(高速化)する機能です。

# お使いになる前に

TurboUSB を有効化するときは、以下のことにご注意ください。

- 他の製品の TurboUSB 機能を有効化することはできません。 TurboUSB 機能を設定するユーティリティは、製品ごとに異なります。製品添付のものをご使 用下さい。
- TurboUSB 機能は、Windows Vista(32bit)/XP/2000 のみ対応です。 ※ 上記の OS でも、製品本体に対応していないと使用できません。お使いの製品の対応 OS も あわせてご確認ください。

● USB1.1 接続の場合、効果がありません。 TurboUSB は、USB2.0/1.1 接続に対応しておりますが、USB1.1 接続では効果がありません。 USB2.0 接続でお使いいただくことをお勧めします。

● TurboUSB の有効化、設定を行うときは、コンピュータの管理者(Administrator)権限をも つアカウントでログオンしてください。 制限付アカウントの場合、正常に動作しないことがあります。

● TurboUSB を有効にすると、取り外し時に表示されるデバイス名や、デバイスマネージャに登 録されるデバイス名に「TurboUSB」の文字が追加されます。 例えば、デバイス名が「USB 大容量記憶装置」と表示される製品の場合、TurboUSB を有効に すると「USB 大容量記憶装置(TurboUSB)」と表示が変わります。

## 有効化

以下の手順で有効化してください。

 弊社ホームページ(buffalo.jp)から TurboUSB を有効化するユーティリティをダウンロー ドすることもできます。以下の方法で有効化できない場合にダウンロードしてください。

## ■ CD 付属の製品の場合

#### **1** 付属 CD をパソコンにセットします。

Windows Vista をお使いの場合、自動再生の画面が表示されたら [DriveNavi.exe を実行 する ] をクリックしてください。また、「プログラムを続行するにはあなたの許可が必要 です」と表示されたら[続行]をクリックしてください。

#### 2 「オプション 1→ [TurboUSB を有効化します ] の順にクリックします。

以降は、画面の指示に従ってインストールしてください。

### ■ CD が付属していない製品の場合

本製品内に TurboUSB を有効化するユーティリティが収録されています。製品に付属のマニュ アルを参照して有効化してください。

TurboUSB は、以下の手順で有効 / 無効を設定できます。

- **1** パソコンの電源を ON にし、コンピュータの管理者権限をもつアカウントでロ グオンします。
- **2** [スタート]-[(すべての)プログラム]-[BUFFALO]-[TurboUSB]- [TurboUSB for (本製品の製品名)]を選択します。

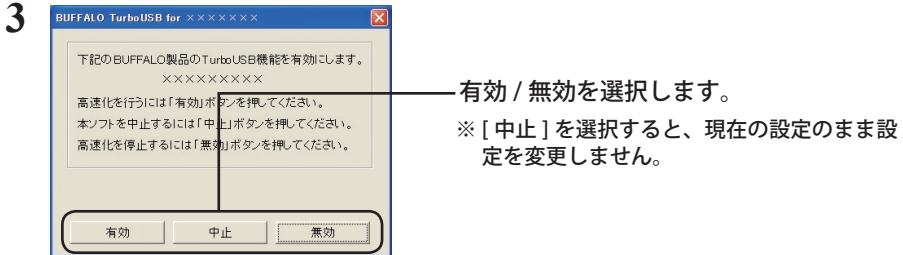

- 以降は、画面の手順に従って設定してください。
- 設定が完了した後、本製品が認識されていない場合は、本製品を一旦取り外し、再度接 続してください。

## 設定の確認方法

TurboUSB の設定は、本製品の取り外し画面で確認できます。

- 1 タスクトレイのアイコン (p. 答、写) をクリックします。
- **2** 表示されたメニューに「TurboUSB」の文字が表示されていれば、TurboUSB が有効になっています。

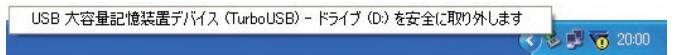

※ 画面は、お使いの OS によって異なります。

メニュー画面をクリックすると、本製品をパソコンから取り外します。クリック した場合は、本製品をパソコンから取り外し、再度接続してください。

以上で、設定の確認は完了です。

## アンインストール方法

TurboUSB が不要になった場合は、以下の手順でアンインストールできます。

- TurboUSB をアンインストールすると、本製品以外の製品の TurboUSB もアンインストー ルされます。本製品の TurboUSB のみ不要な場合は、アンインストールせずに設定を無 効にすることをお勧めします。
	- **1** パソコンの電源を ON にし、コンピュータの管理者権限をもつアカウントでロ グオンします。
	- **2** [スタート]-[(すべての)プログラム]-[BUFFALO]-[TurboUSB]-[ア ンインストーラ]を選択します。

以降は画面の指示に従ってアンインストールしてください。

## TurboUSB 設定後に認識されなくなったら?

TurboUSB の設定後、本製品が認識されなくなったときは、以下の手順でデバイスマネージャか ら削除してください。削除後、再度パソコンに接続してください。

**1** [ スタート]-[コンピュータ(マイコンピュータ)]を右クリックし、[プロ パティ]を選択します。

Windows 2000 の場合は、デスクトップの [マイコンピュータ] を右クリックし、[プロ パティ]を選択します。

### **2** [デバイスマネージャ]を選択します。

Windows Vista の場合、上記手順後に「続行するにはあなたの許可が必要です」と表示 されたら、[続行]をクリックしてください。Windows XP/2000 の場合は、[ハードウェア] の中の「デバイスマネージャ]をクリックします。

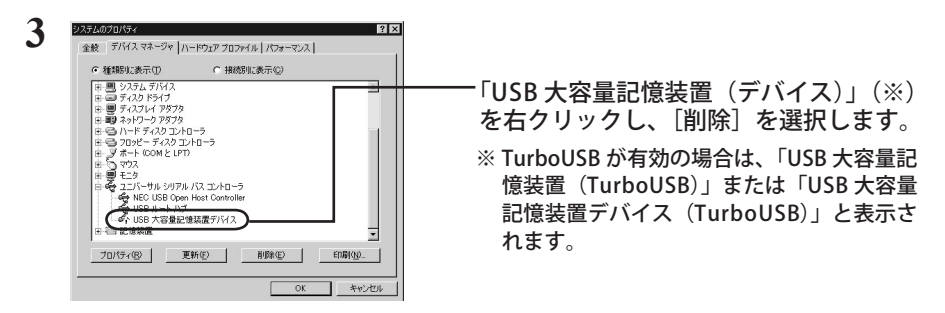

#### **4** 製品を取り外した後、再度パソコンに接続します。

以上で完了です。TurboUSB を設定する場合は、「設定方法」の手順で設定してください。